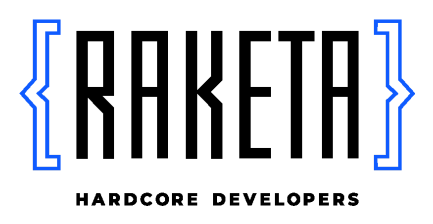

Документация, содержащая информацию, необходимую для установки программного обеспечения WODO

> Краснодар, 2022

#### Оглавление

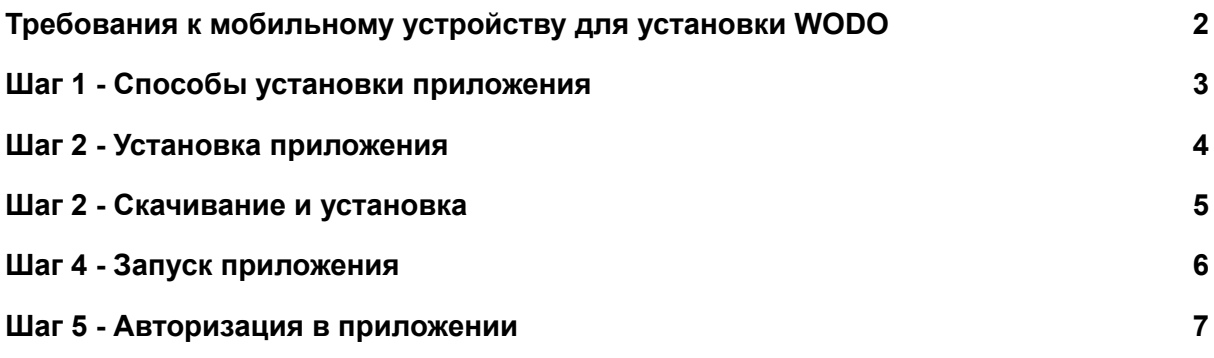

# <span id="page-2-0"></span>Требования к мобильному устройству для установки WODO

WODO - мобильное приложение для организации выездных сотрудников.

Мобильное приложение реализовано на базе Android и iOS для выполнения заданий сотрудниками на торговых точках.

Перед установкой приложения WODO важно убедиться в том, что устройство соответствует следующим техническим параметрам:

- Свободная внутренняя память не менее 3 Гб;
- Оперативная память 2Гб и более;
- Версия Android 9+ / Версия OS 9+;
	- Для телефонов с ОС Android обязательно наличие установленных Сервисов Google для обеспечения правильной работы служб Google.
- Наличие встроенных модулей Wi-Fi и GPS;
- Наличие работающей камеры 5 МП и более;
- Поддержка 3G / 4G.

Данная информация доступна к просмотру в настройках телефона раздела «Об устройстве».

Для скачивания мобильного приложения WODO необходимо подключение к интернету.

### Шаг 1 - Способы установки приложения

<span id="page-3-0"></span>• На мобильное устройство с ОС Android приложение можно установить через GooglePlay, перейдя по ссылке: https:/play.google.com/store/apps/details?id=com.wodomobile,

либо в сервисе GooglePlay для загрузки приложения необходимо ввести поисковый запрос «WODO».

• На мобильное устройство с ОС iOS приложение можно установить через AppStore, перейдя по ссылке: https://apps.apple.com/ru/app/wodo/id1464919898

либо в сервисе AppStore для загрузки приложения необходимо ввести поисковый запрос «WODO».

# Шаг 2 - Установка приложения

<span id="page-4-0"></span>После того, как мобильное приложение WODO найдено, необходимо нажать на кнопку "Установить"

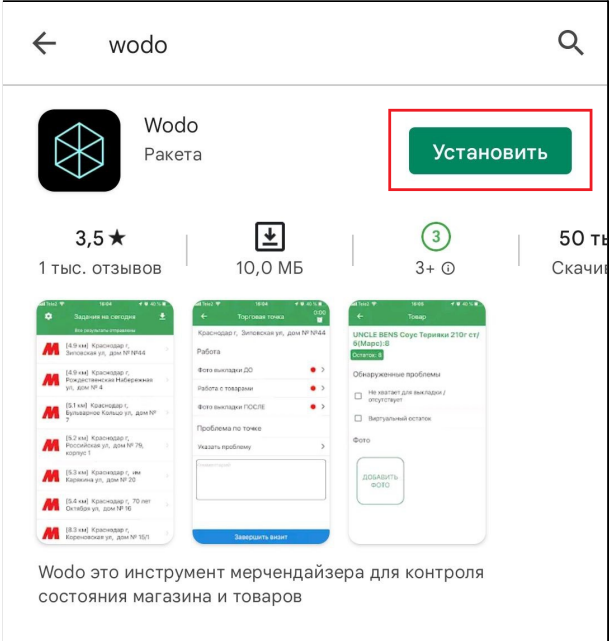

### Шаг 2 - Скачивание и установка

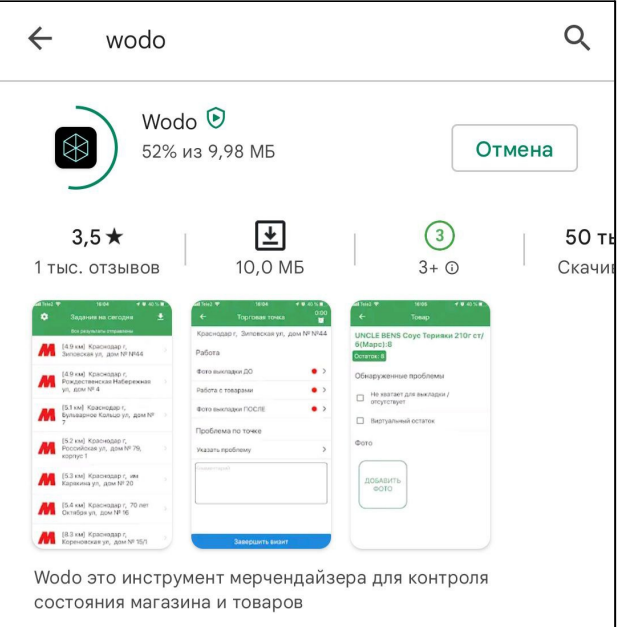

#### <span id="page-5-0"></span>Необходимо дождаться скачивания приложения:

#### После скачивания начнется установка:

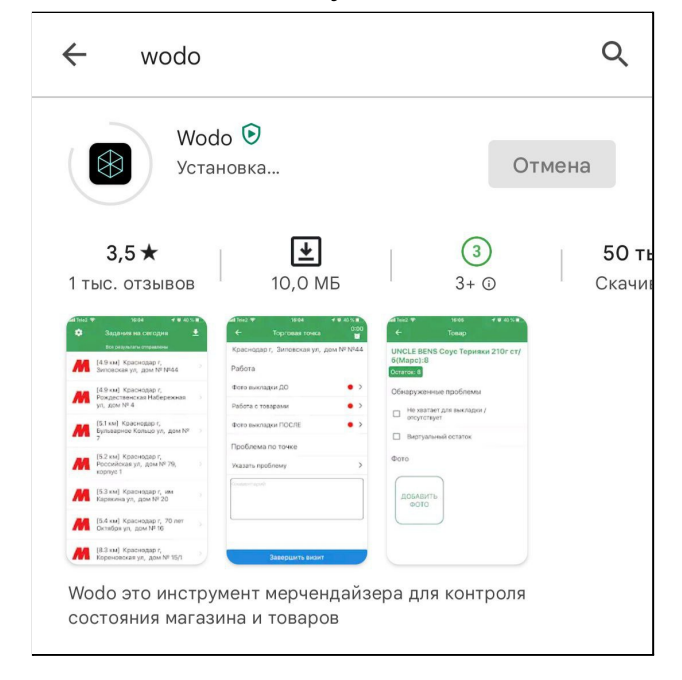

## Шаг 4 - Запуск приложения

<span id="page-6-0"></span>После того, как приложение WODO будет установлено на мобильное устройство, чтобы начать в нем работу нужно нажать на кнопку "Открыть":

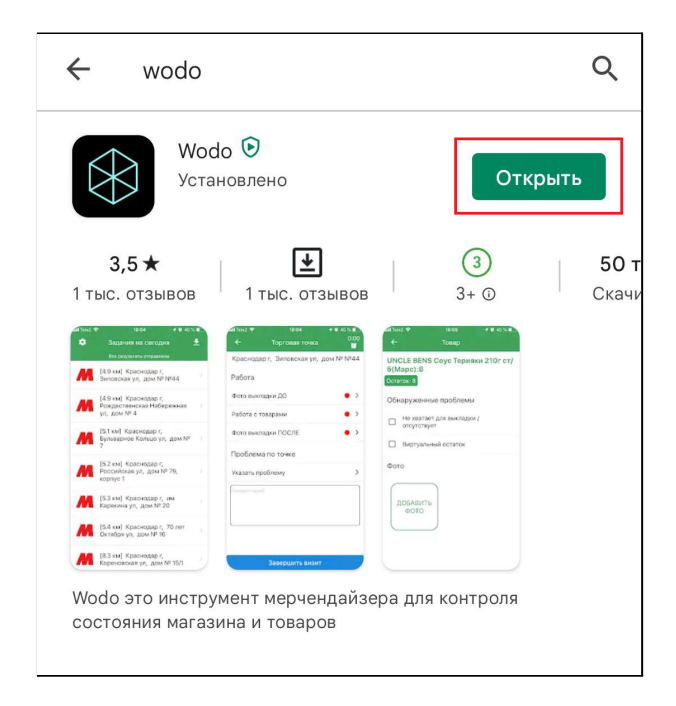

#### Шаг 5 - Авторизация в приложении

<span id="page-7-0"></span>После того, как мобильное приложение WODO будет запущено, появится экран с авторизацией.

Чтобы начать использовать приложение, ваш номер телефона должен быть зарегистрирован в компании, предоставляющей мерчандайзинговые услуги и привязан к контрагенту, в рамках которого будут производиться визиты на магазины.

Если ваш телефон зарегистрирован, введите его в поле для телефона и дождитесь смс-сообщения с кодом авторизации, либо введите пароль, предоставленный вам вашей компанией.

Для ознакомления с функциональными возможностями мобильного приложения рекомендуем воспользоваться **Демо-режимом**.

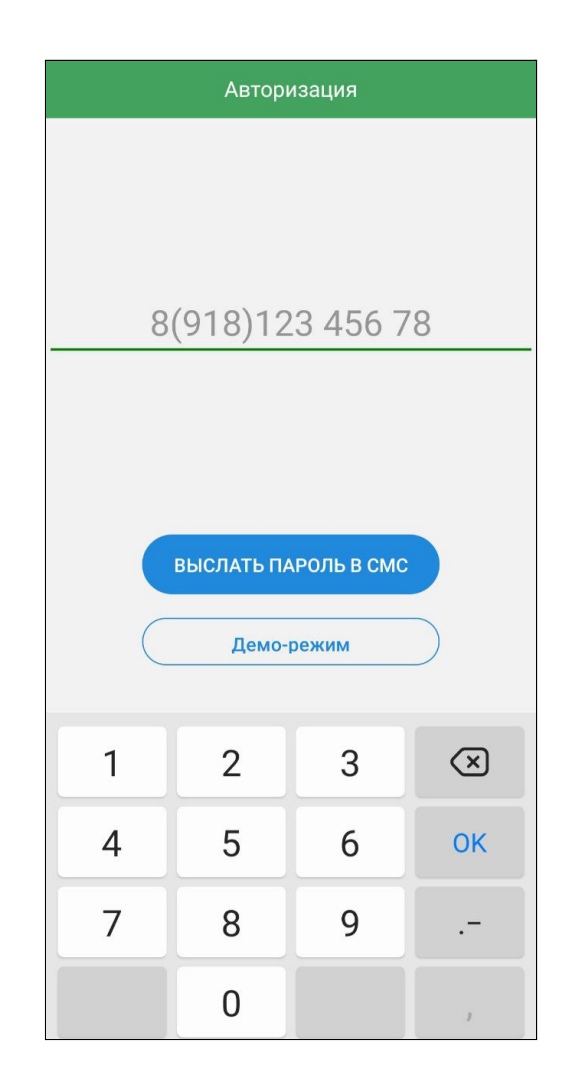